## MacStudio Quick Start Steps for Create a DVD with Toast

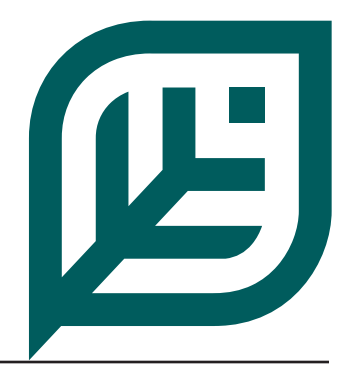

 $\epsilon_{\rm a}$ 

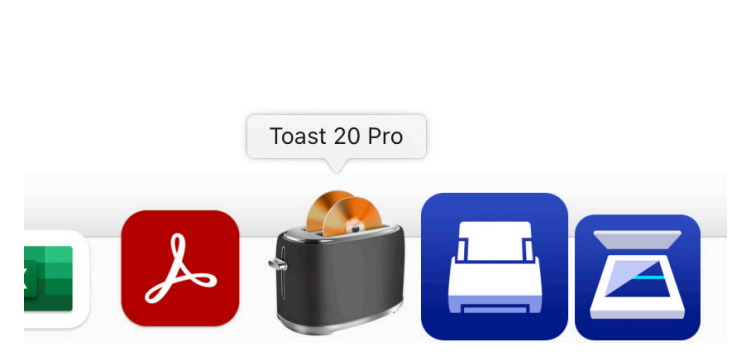

**Step 1: Click on the Toast icon in the Dock at the bottom of the display.**

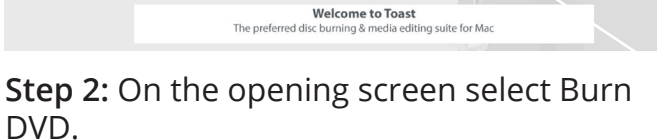

Toast 20 Pro  $\mathcal{C}$ 

toast 20 PRO

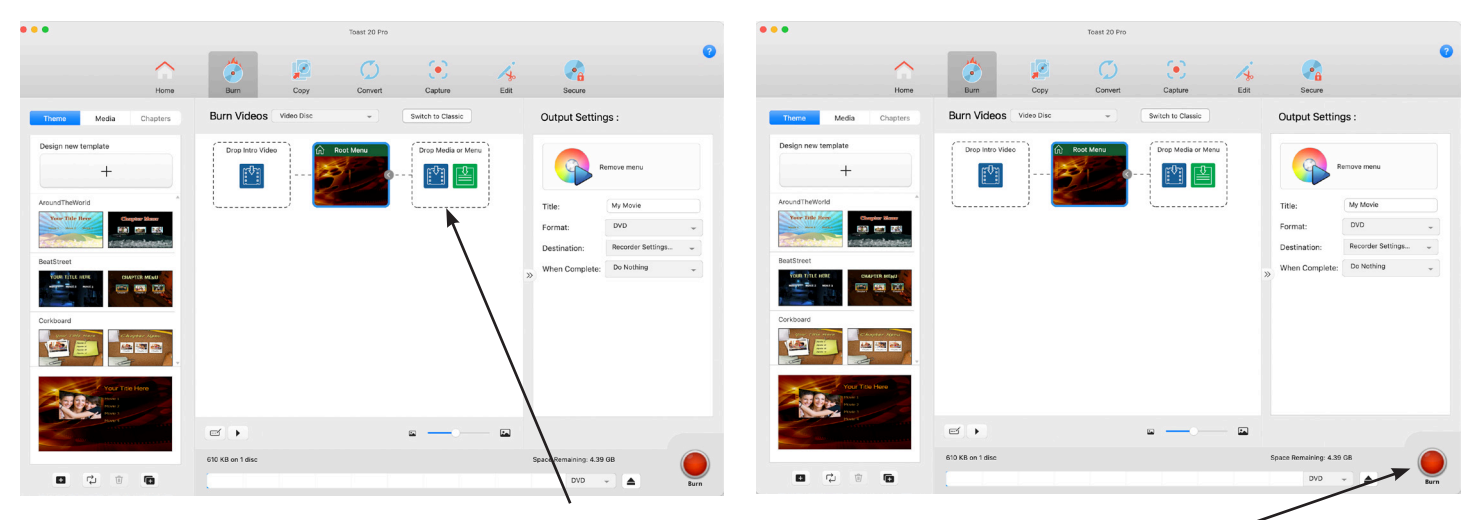

**Step 3: Drag your video file from the Movies folder on the desktop and drop it here.** 

**Another Drop Media icon will open where you can drop another video. When you are done move on to Step 4.**

**Step 4:** Select the Burn button. When the DVD is ready you can eject it and close the application or burn another DVD.

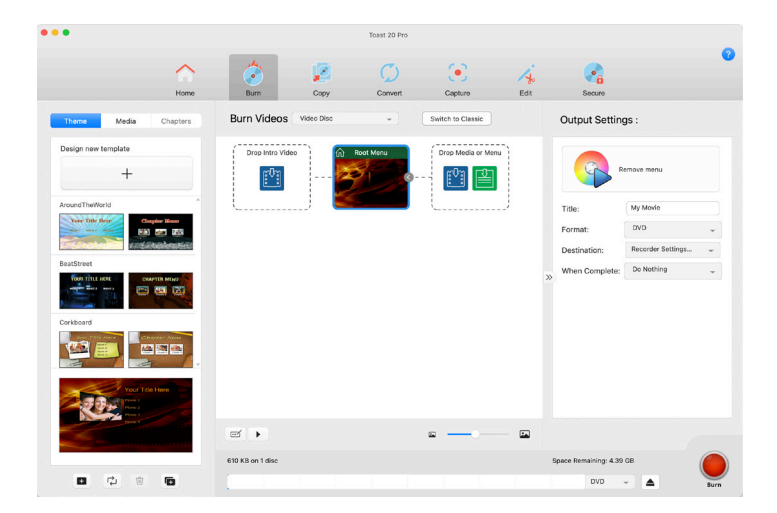

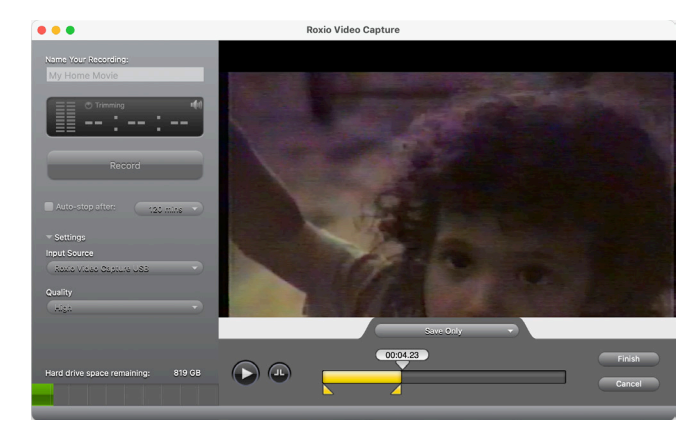

**Step 5:** Once you reach the end of your tape click on the record button again to stop recording.

**Step 6:** The yellow sliders at the bottom can be used to trim or to select a portion of the video.

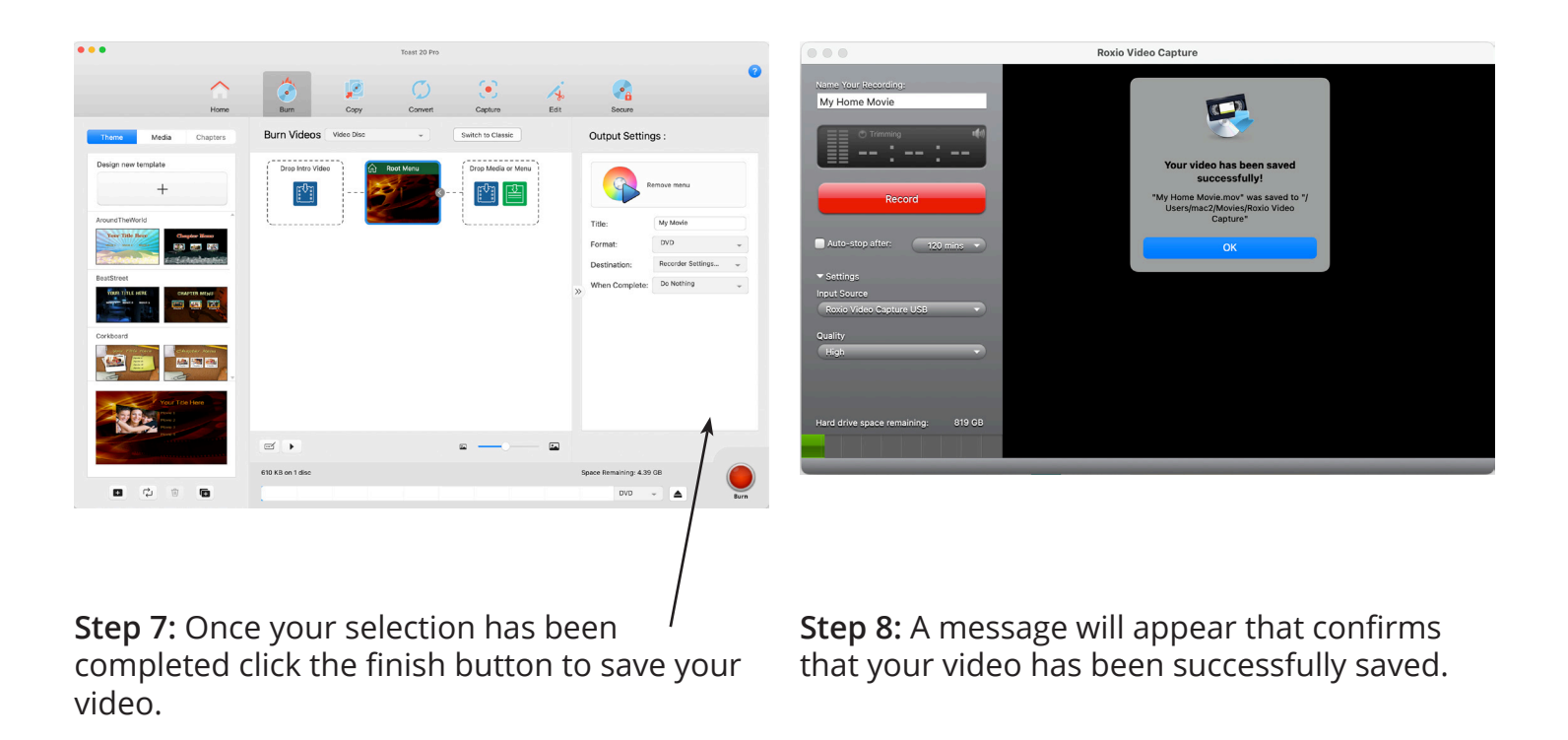

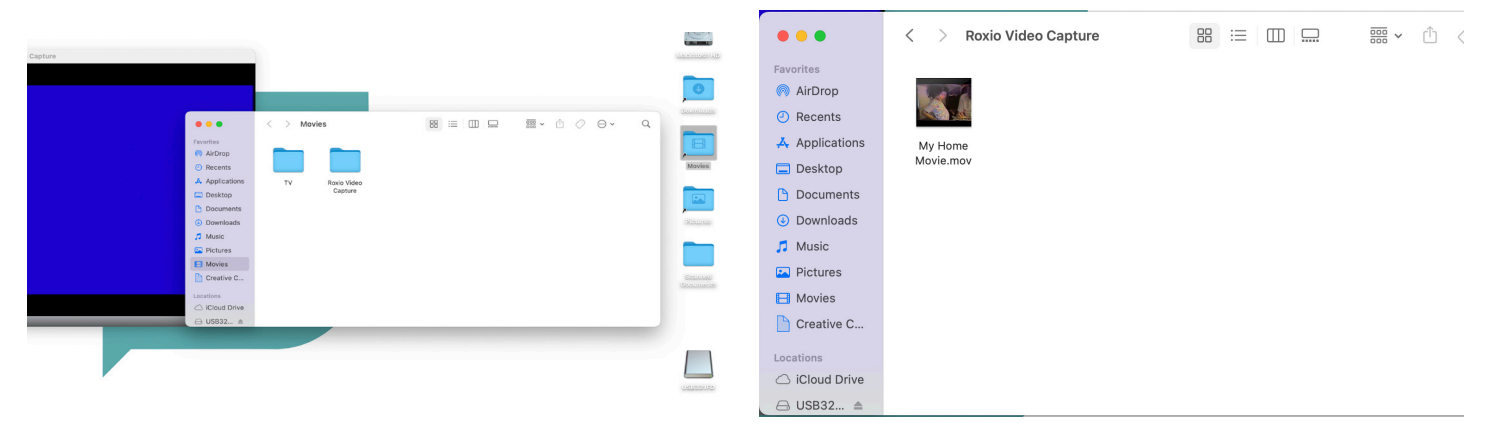

**Mount Prospect Public Library** 

**Step 9:** To copy or open your file, open the Movies folder on the desktop.

**Step 10:** Open the Roxio Video Capture folder to reveal your file.

Be sure to save or move your files to your storage device.

**For more information on saving your files or attaching your files to an email see the FAQ document "What should I do with my files?"**

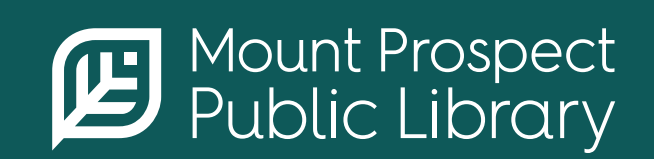

**mppl.org | 847-253-5675** 10 South Emerson, Mount Prospect, IL 60056